## **CSAK A SZEMÉT KERÜLJÖN A SZEMÉTBE!**

**Ha szeretnéd mindig megkapni** a Kaposvárimami levelét, nehogy lemaradj valamiről: **íme egy kis technikai segítség**, aminek a **Kaposvárimamitól függetlenül is hasznát veszed**, hiszen ezzel a néhány kattintással a **számodra fontos leveleket biztosan meg fogod kapni**.

Ha a leveleinket meg szoktad kapni, akkor is **érdemes felvenned a Kaposvárimamit (és az általad**  kedvelt más feladókat) a címlistádba, hogy a jövőben biztosan ne kerüljenek "levélszemétbe" a neked szánt levelek.

## **HA GMAILT HASZNÁLSZ**

Nyisd meg a levelet és a válasz gomb mellett, a kis lefelé mutató nyílra ( **Továbbiak**) kattintva válaszd ki, hogy **Kaposvárimami – [kaposvár.imami.hu](http://kaposvar.imami.hu/) hozzáadása a címtárhoz**.

Ha nem kaptál egy ideje levelet: bal oldalon kattints a **SPAM** mappára: ott meg fogod találni. Ezt követően a Válasz gomb mellett, a kis lefelé mutató nyílra (**Továbbiak**) kattintva válaszd ki, hogy **Kaposvárimami – [kaposvár.imami.hu](http://kaposvar.imami.hu/) hozzáadása a címtárhoz.** Végül fölül, a Végleges törlés mellett találsz egy "Nem spam" nevű gombot: kattints rá és már kész is vagy!

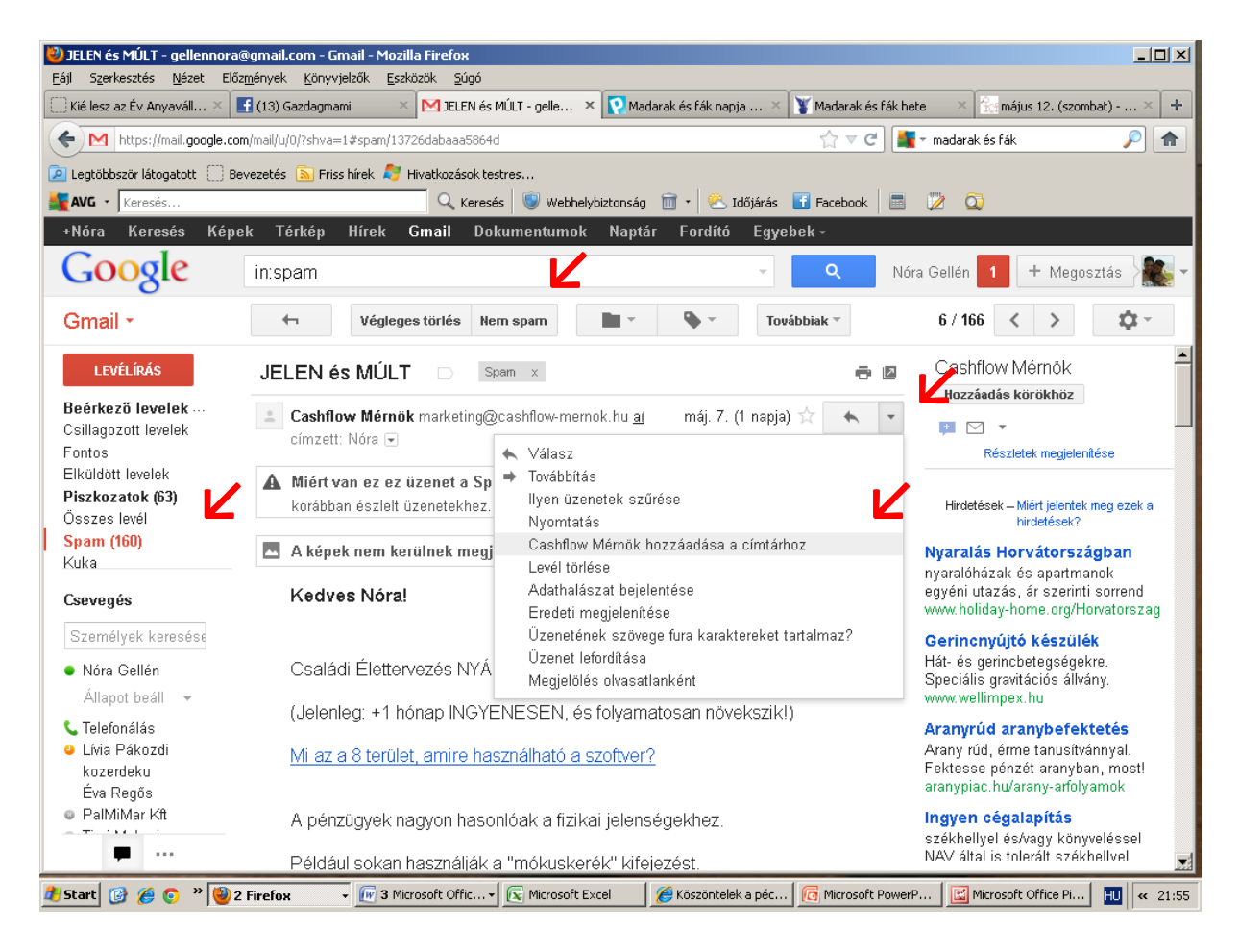

## **HA FREEMAILT HASZNÁLSZ**

Nyisd meg a levelet és állj rá a **feladó nevére**: máris hozzáadhatod a listához a "**Címtárba ment**"-re kattintva.

Ha nem kaptál egy ideje levelet: bal oldalon fent kattints a **SPAM** mappára: ott meg fogod találni. Ezt követően nyisd meg a levelet, állj rá a **feladó nevére** és máris hozzáadhatod a címlistádhoz a "Címtárba ment"-re kattintva. Végül a fölső vízszintes sorban a Továbbítás mellett találsz egy "Nem **spam"** nevű gombot: kattints rá! Ennyi az egész!

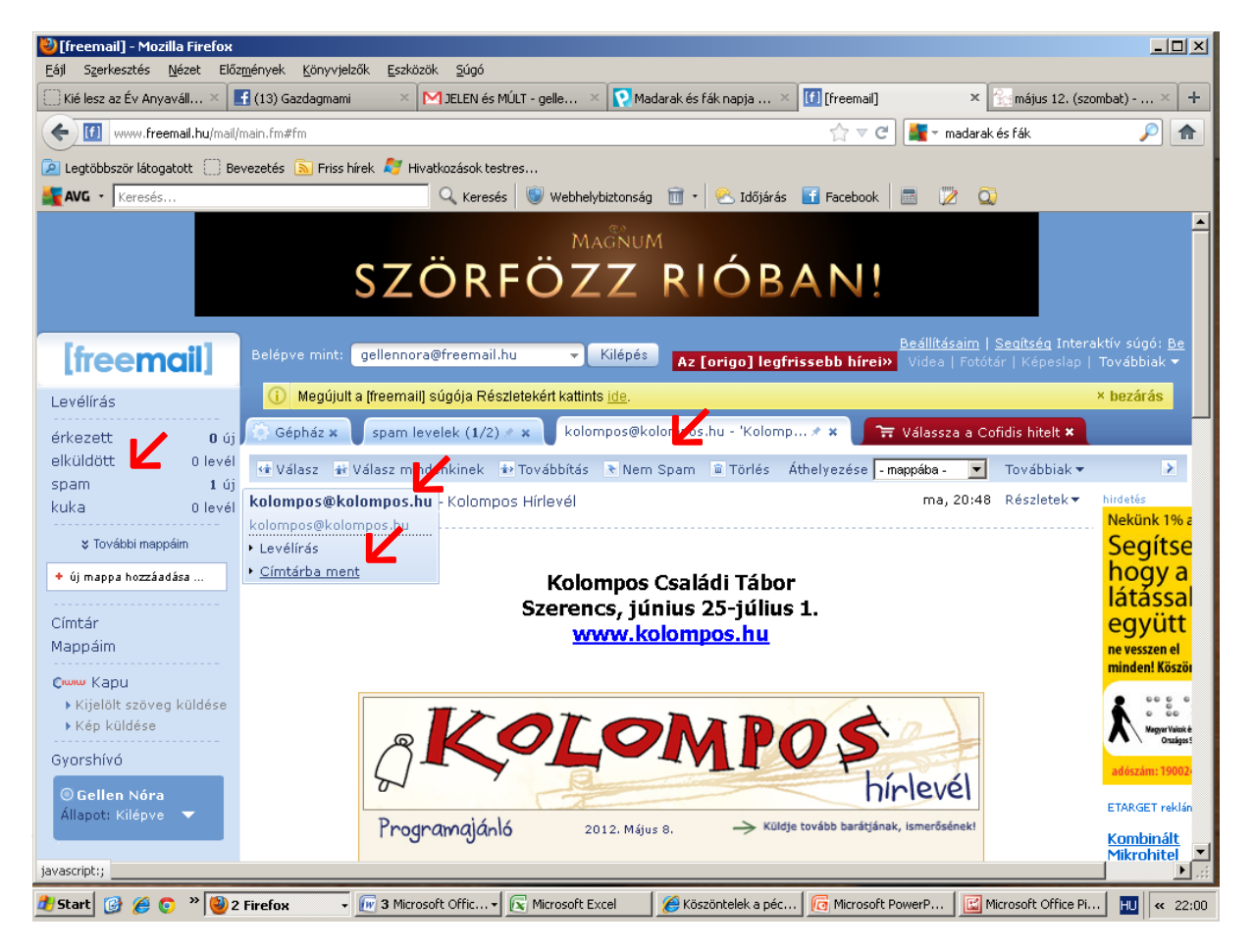

## **HA HOTMAILT HASZNÁLSZ**

Megnyitod az emailt és a feladó neve mellett van egy link: **Felvétel a névjegy albumba.**

Ha nem kaptál egy ideje levelet: bal oldalon a beérkezett üzenetek alatt kattints a **Levélszemét** mappára, ott meg fogod találni. Nyisd meg a leveled, majd kattints a **Nem levélszemét**, vagy a feladó alatt a "**Várjon, ez biztonságos**"linkre. Ekkor a levél bekerül a beérkezett üzenetek közé és ott katt a feladó neve melletti "**Felvétel a névjegy albumba**" gombra.

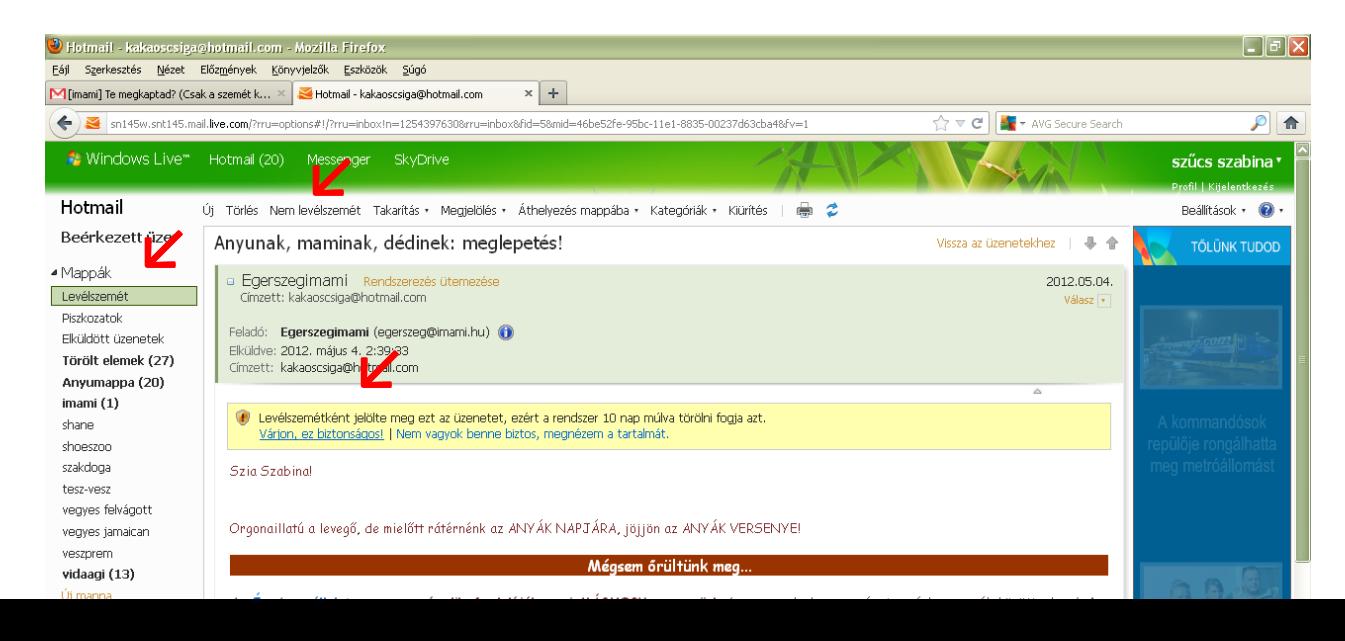

A "**Címjegyzék**" menüpontban tudsz hozzáadni új címet az "**Új cím hozzáadása**" menüpontra kattintva, a címlista felett jobb oldalon. Ha a Kaposvárimamit szeretnéd felvenni, írd be ezt: <kaposvar@imami.hu>

Ha egy ideje nem kaptál tőlünk levelet: kattints a "**Kéretlen levelek**" menüpontra (bal oldalon ), ott meg fogod találni. A "**Címjegyzék**" menüpontban tudsz hozzáadni új címet az "**Új cím hozzáadása**" menüpontra kattintva, a címlista felett jobb oldalon. Ha a Kaposvárimamit szeretnéd felvenni, írd be ezt: kaposvar@imami.hu

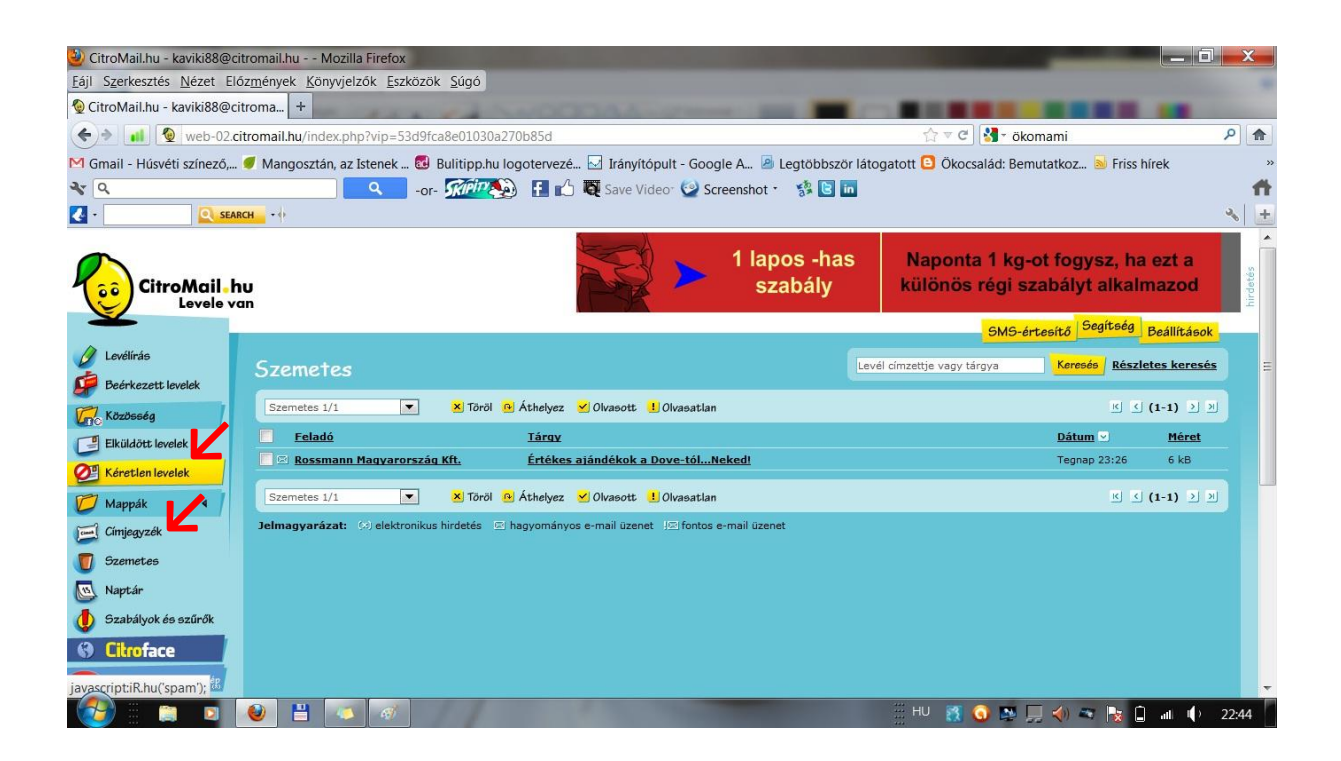

**Remélem segítettünk, jó levelezést!**

**Patakné Csordás Gyöngyvér – Kaposvárimami**